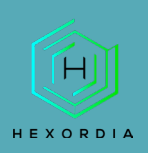

# **MBOX VIEWER FOR WINDOWS WALKTHROUGH**

Video walkthrough available on the Tool Walkthrough Playlist at <https://youtube.com/@hexordia>

To start download MBox Viewer from this websit[ehttps://sourceforge.net/projects/mbox](https://sourceforge.net/projects/mbox-viewer/files/latest/download)[viewer/files/latest/download](https://sourceforge.net/projects/mbox-viewer/files/latest/download)

Prior to installation, verify the hash value to the known good from the syllabus for students enrolled in the HMFA Virtual Live course. The MD5 hash value for the mbox-viewer.exe-v1.0.3.36.zip version v1.0.3.37 is 1a1c8f0f7c4a701c4dc2765922ddd655.

\*\*If you already have Window MBox Viewer Installed, please move on to [Set Up and Use.](#page-5-0)

#### **INSTALLATION**

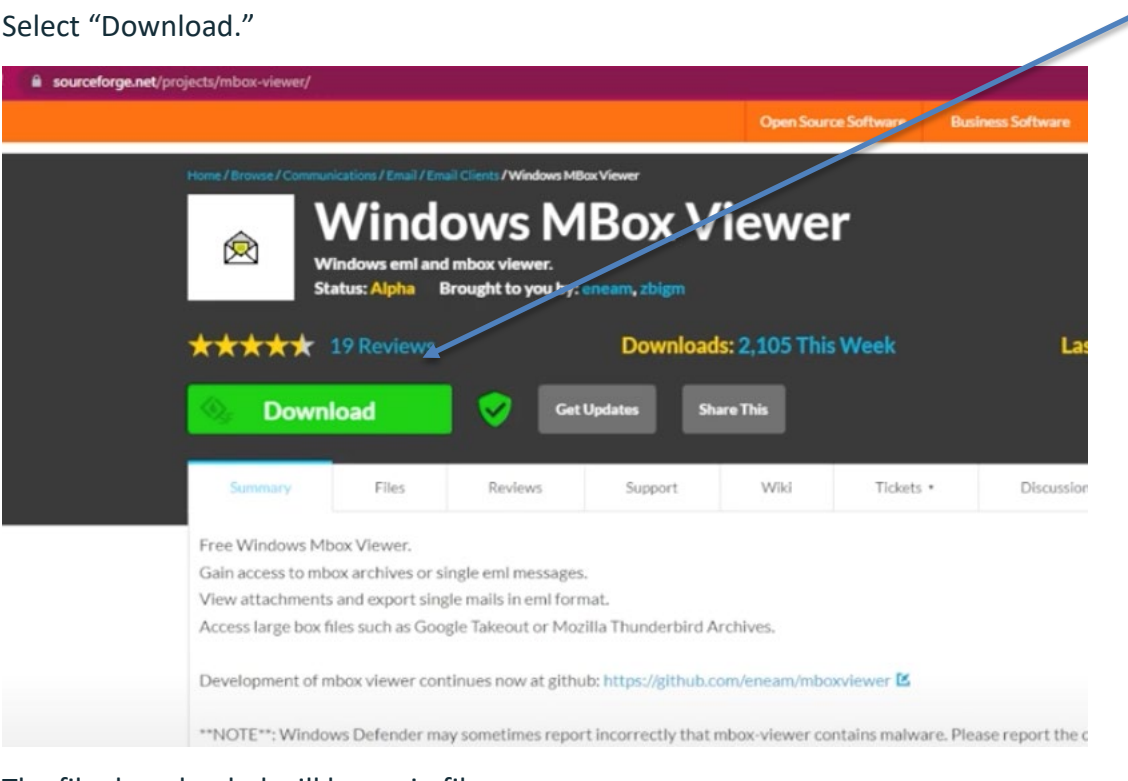

The file downloaded will be a .zip file.

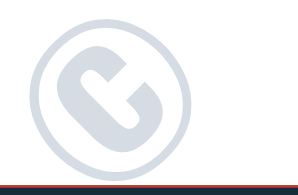

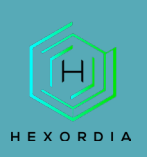

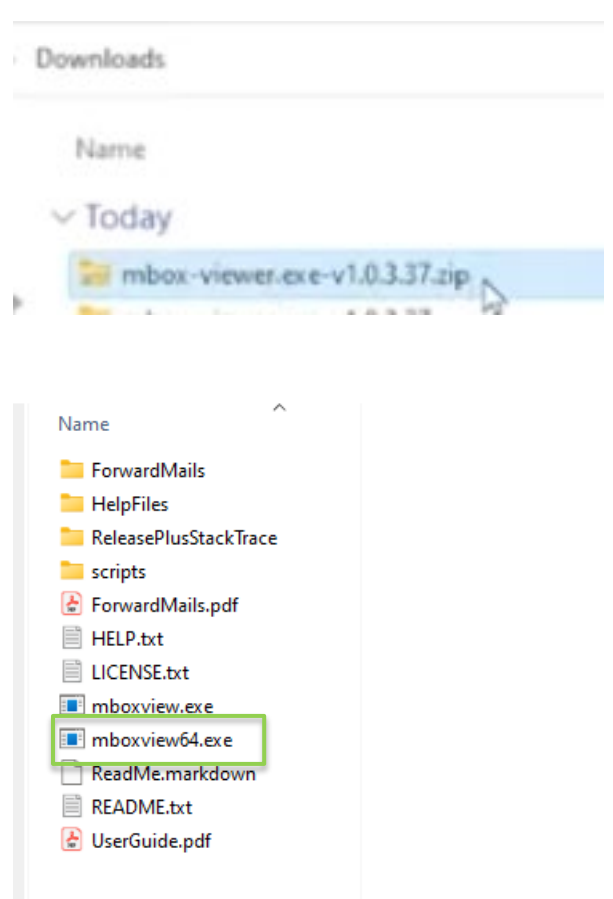

Right click and select "open" or double click the mboxview64.exe file. Depending on the system that this is downloaded on, mboxview.exe may be selected instead.

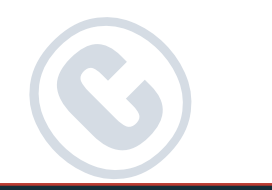

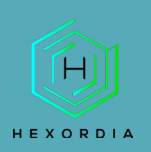

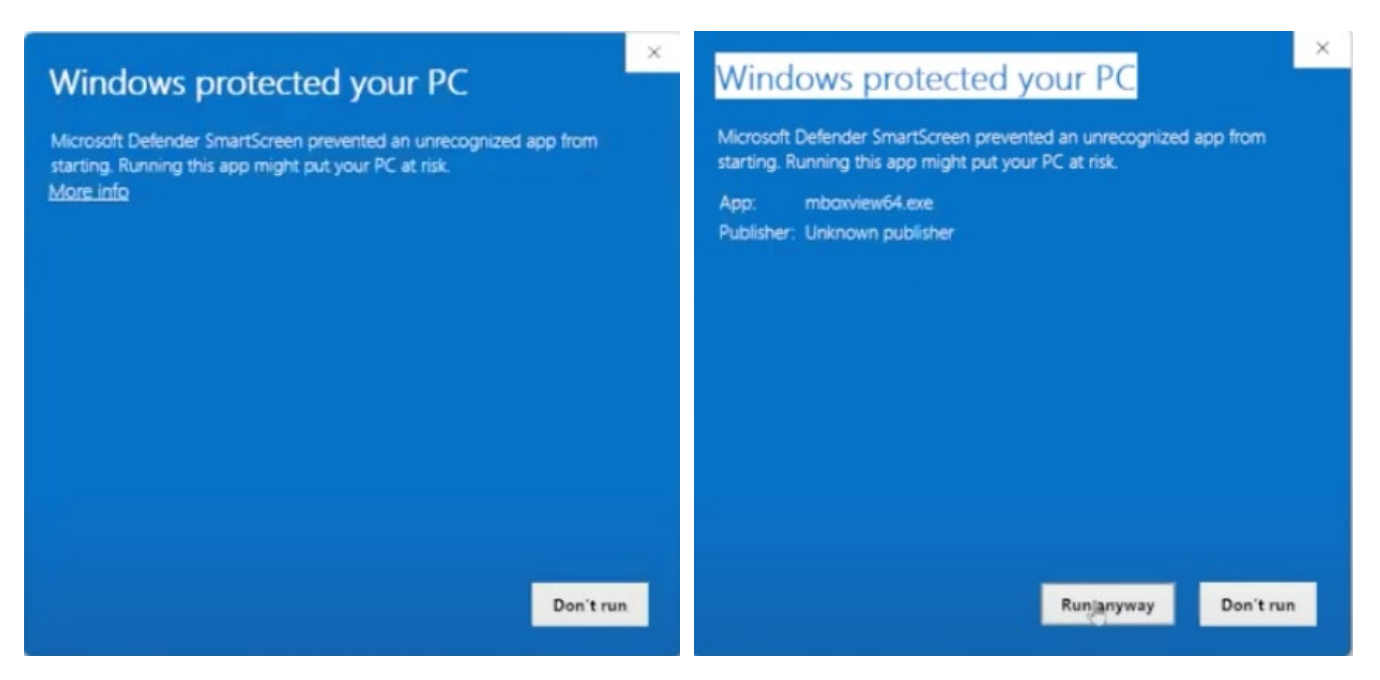

The system may pop-up with a Windows Defender. Select "More info" and select "Run anyway".

Options here are to "extract all" or "run."

If option to "run" is selected this is the warning that may be presented.

Once run is selected, the Mbox viewer will automatically load after selecting "More Info" and "run anyway" on the Window defender.

If "extract all" is preferred, then right click the download and select "extract all."

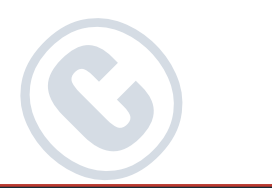

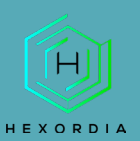

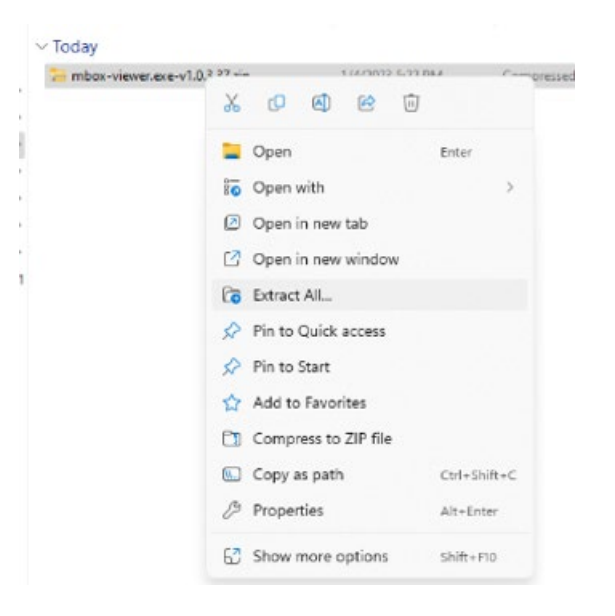

Once extracted navigate to the extracted file and select "mboxview64.exe." The Mbox viewer will load.

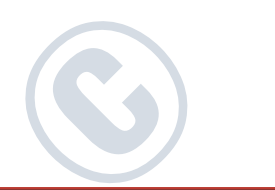

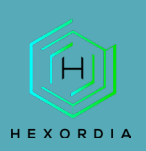

Downloads > mbox-viewer.exe-v1.0.3.37

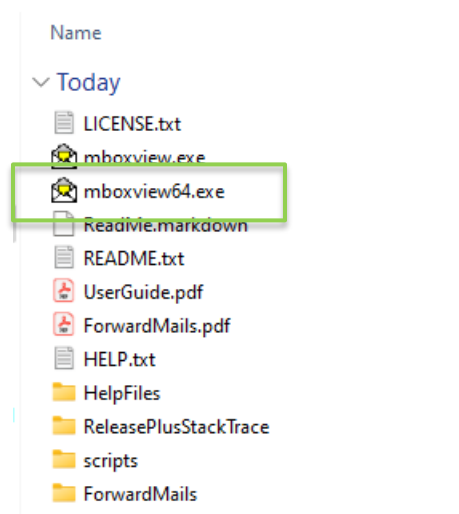

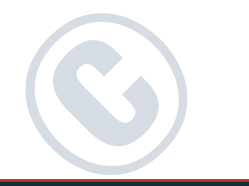

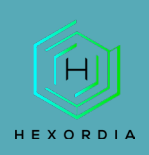

#### <span id="page-5-0"></span>SET UP AND USE

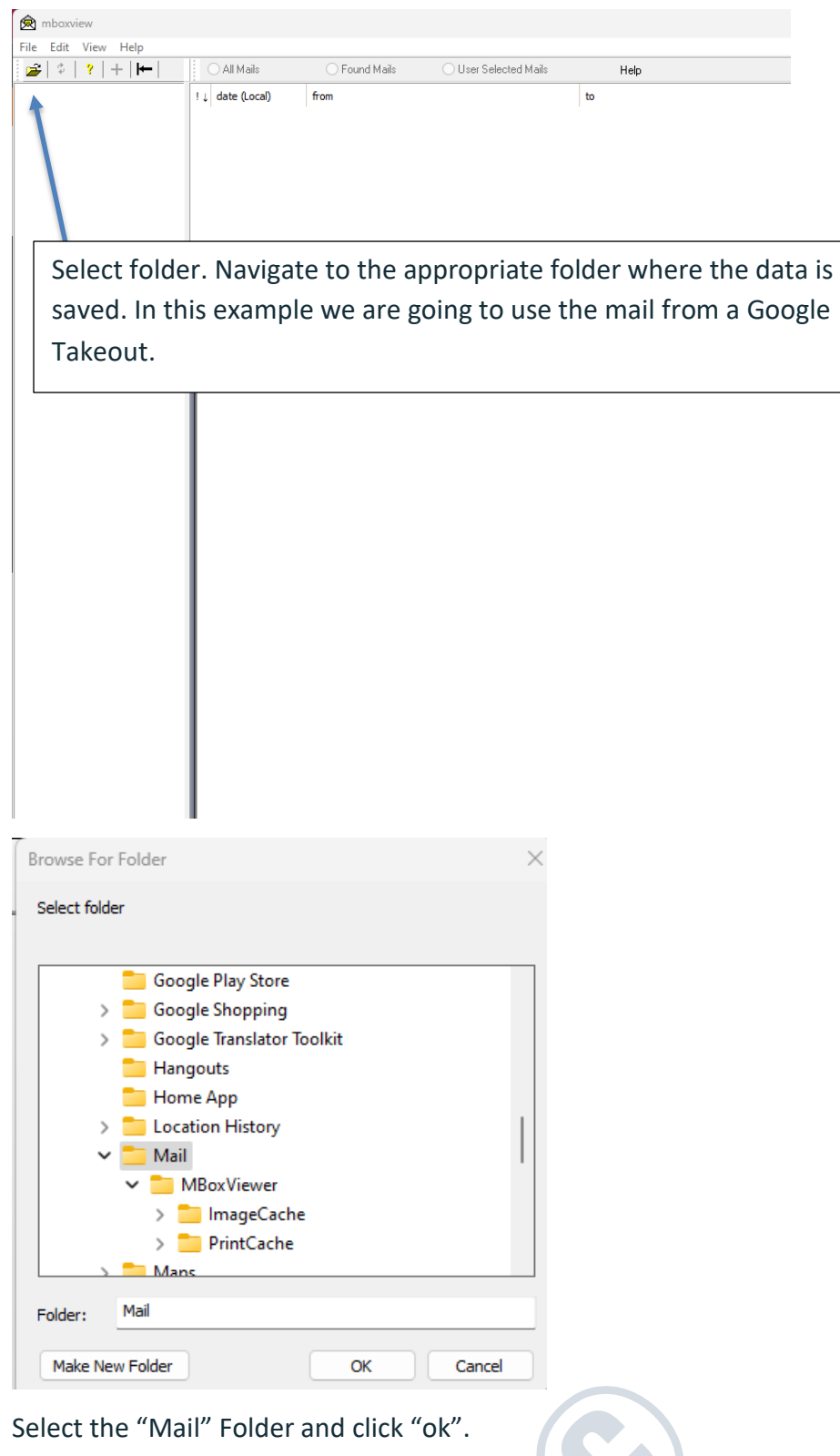

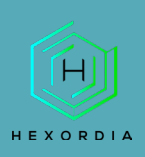

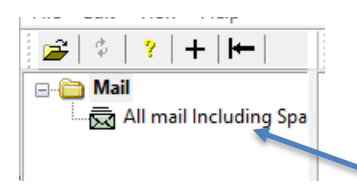

Click the "All mail including Spam and Trash.mbox."

From here, click through the emails and review the information available. Data may include header information such as Subject, From/To, date, and then the message. It may take a few moments for the file to load.

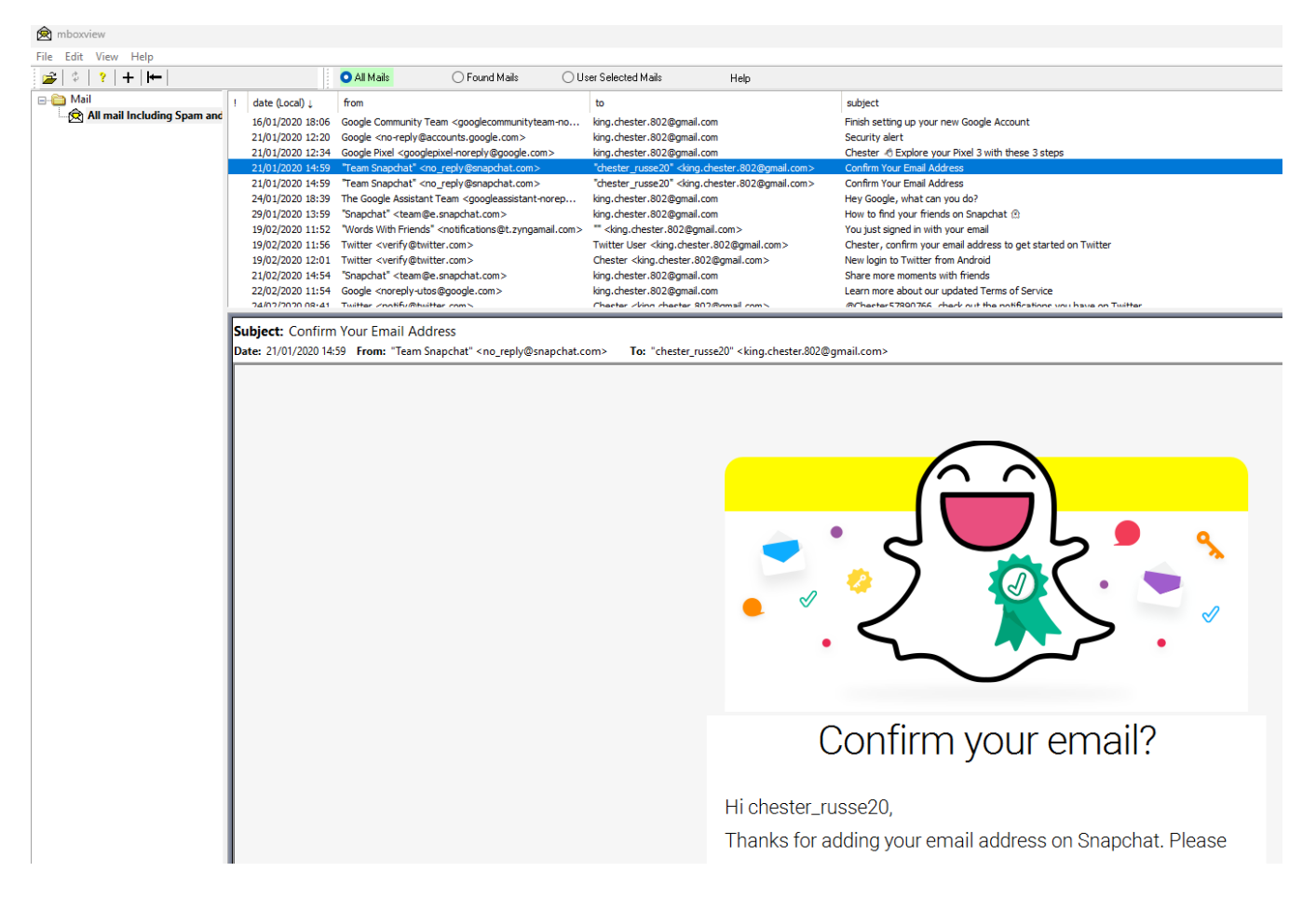

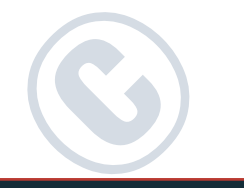

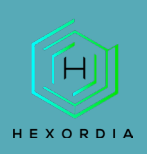

Additional views, include Raw Message Headers. Select "view" and select "view Raw Message Headers."

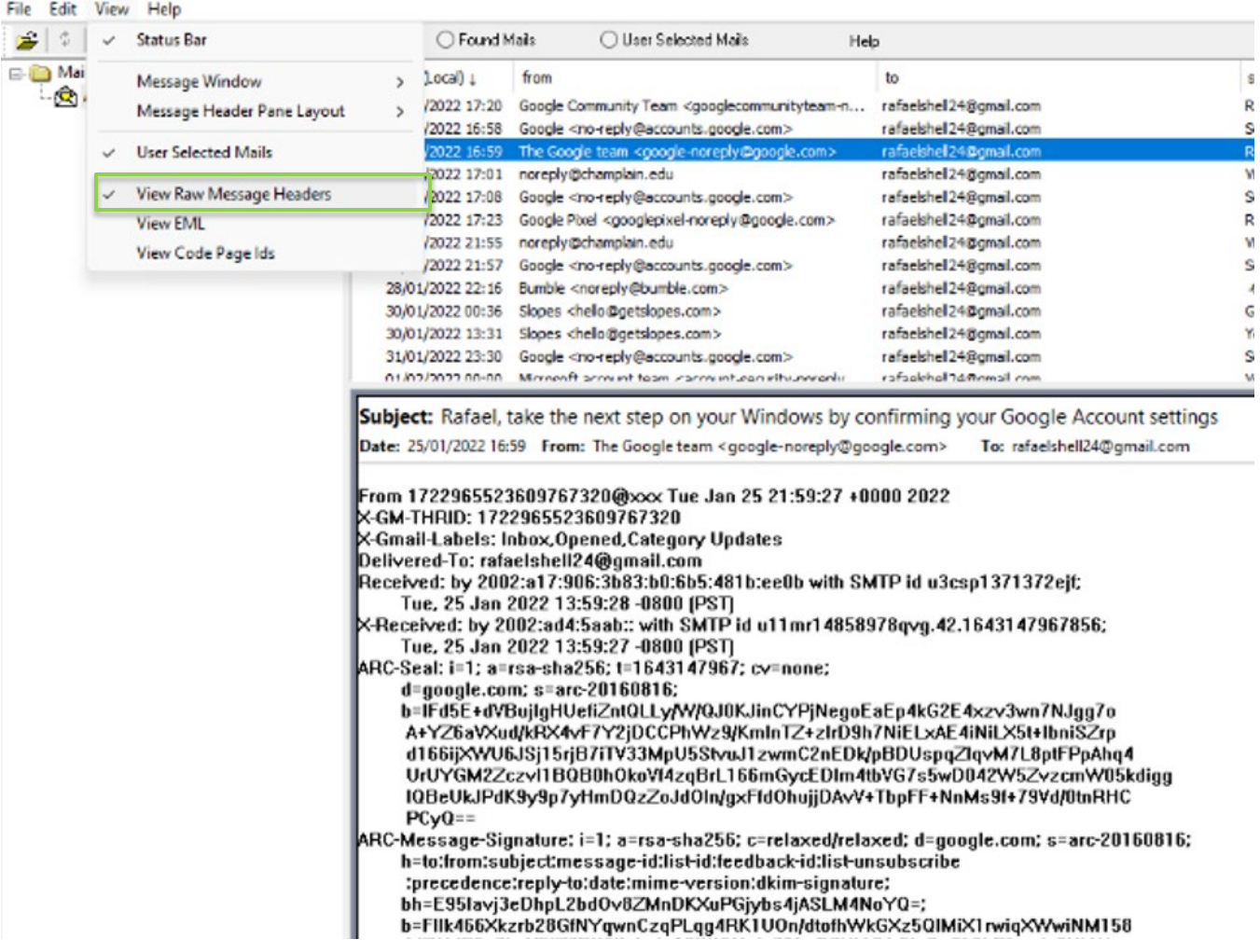

The Message Header has a default view, as seen in the screenshot below.

Subject: Security alert

Date: 31/01/2022 23:30 From: Google <no-reply@accounts.google.com> To: rafaelshell24@gmail.com

To change to the expanded view, select "View," "Message Header Pane Layout," and then "Expanded."

Subject: Rafael, take the next step on your Windows by confirming your Google Account settings From: The Google team <google-noreply@google.com> To: rafaelshell24@gmail.com Date: 25/01/2022 16:59